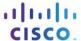

# 2.2.3.4 Packet Tracer - Configuring Initial Switch Settings

# (Instructor Version – Optional Packet Tracer)

**Instructor Note**: Red font color or gray highlights indicate text that appears in the instructor copy only. Optional activities are designed to enhance understanding and/or to provide additional practice.

## **Topology**

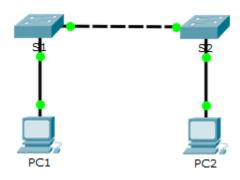

### **Objectives**

Part 1: Verify the Default Switch Configuration

Part 2: Configure a Basic Switch Configuration

Part 3: Configure a MOTD Banner

Part 4: Save Configuration Files to NVRAM

Part 5: Configure S2

### **Background**

In this activity, you will perform basic switch configurations. You will secure access to the command-line interface (CLI) and console ports using encrypted and plain text passwords. You will also learn how to configure messages for users logging into the switch. These banners are also used to warn unauthorized users that access is prohibited.

# Part 1: Verify the Default Switch Configuration

### Step 1: Enter privileged EXEC mode.

You can access all switch commands from privileged EXEC mode. However, because many of the privileged commands configure operating parameters, privileged access should be password-protected to prevent unauthorized use.

The privileged EXEC command set includes those commands contained in user EXEC mode, as well as the **configure** command through which access to the remaining command modes are gained.

- a. Click S1 and then the CLI tab. Press Enter.
- b. Enter privileged EXEC mode by entering the **enable** command:

Switch> enable
Switch#

Notice that the prompt changed in the configuration to reflect privileged EXEC mode.

#### Step 2: Examine the current switch configuration.

a. Enter the show running-config command.

```
Switch# show running-config
```

- b. Answer the following questions:
  - 1) How many FastEthernet interfaces does the switch have? 24
  - 2) How many Gigabit Ethernet interfaces does the switch have? 2
  - 3) What is the range of values shown for the vty lines? 0 -15
  - 4) Which command will display the current contents of non-volatile random-access memory (NVRAM)? show startup-configuration
  - 5) Why does the switch respond with startup-config is not present? It displays this message because the configuration file was not saved to NVRAM. Currently it is only located in RAM.

## Part 2: Create a Basic Switch Configuration

### Step 1: Assign a name to a switch.

To configure parameters on a switch, you may be required to move between various configuration modes. Notice how the prompt changes as you navigate through the switch.

```
Switch# configure terminal
Switch(config)# hostname S1
S1(config)# exit
S1#
```

#### Step 2: Secure access to the console line.

To secure access to the console line, access config-line mode and set the console password to letmein.

```
S1# configure terminal
Enter configuration commands, one per line. End with CNTL/Z.
S1(config)# line console 0
S1(config-line)# password letmein
S1(config-line)# login
S1(config-line)# exit
S1(config)# exit
%SYS-5-CONFIG_I: Configured from console by console
S1#
```

Why is the **login** command required? In order for the password checking process to work, it requires both the **login** and **password** commands.

#### Step 3: Verify that console access is secured.

Exit privileged mode to verify that the console port password is in effect.

```
S1# exit
Switch con0 is now available
Press RETURN to get started.
```

```
User Access Verification
Password:
S1>
```

**Note:** If the switch did not prompt you for a password, then you did not configure the **login** parameter in Step 2.

#### Step 4: Secure privileged mode access.

Set the **enable** password to **c1\$c0**. This password protects access to privileged mode.

**Note:** The **0** in **c1\$c0** is a zero, not a capital O. This password will not grade as correct until after you encrypt it in Step 8.

```
S1> enable
S1# configure terminal
S1(config)# enable password c1$c0
S1(config)# exit
%SYS-5-CONFIG_I: Configured from console by console
S1#
```

### Step 5: Verify that privileged mode access is secure.

- a. Enter the **exit** command again to log out of the switch.
- b. Press **<Enter>** and you will now be asked for a password:

```
User Access Verification Password:
```

- c. The first password is the console password you configured for **line con 0**. Enter this password to return to user EXEC mode.
- d. Enter the command to access privileged mode.
- e. Enter the second password you configured to protect privileged EXEC mode.
- f. Verify your configurations by examining the contents of the running-configuration file:

```
S1# show running-config
```

Notice how the console and enable passwords are both in plain text. This could pose a security risk if someone is looking over your shoulder.

#### Step 6: Configure an encrypted password to secure access to privileged mode.

The **enable password** should be replaced with the newer encrypted secret password using the **enable secret** command. Set the enable secret password to **itsasecret**.

```
S1# config t
S1(config)# enable secret itsasecret
S1(config)# exit
S1#
```

**Note**: The **enable secret** password overrides the **enable** password. If both are configured on the switch, you must enter the **enable secret** password to enter privileged EXEC mode.

#### Step 7: Verify that the enable secret password is added to the configuration file.

a. Enter the show running-config command again to verify the new enable secret password is configured.

Note: You can abbreviate show running-config as S1# show run

- b. What is displayed for the enable secret password? \$1\$mERr\$ILwq/b7kc.7X/ejA4Aosn0
- c. Why is the **enable secret** password displayed differently from what we configured? The enable secret is shown in encrypted form, whereas the enable password is in plain text.

#### Step 8: Encrypt the enable and console passwords.

As you noticed in Step 7, the **enable secret** password was encrypted, but the **enable** and **console** passwords were still in plain text. We will now encrypt these plain text passwords using the **service password-encryption** command.

```
S1# config t
S1(config)# service password-encryption
S1(config)# exit
```

If you configure any more passwords on the switch, will they be displayed in the configuration file as plain text or in encrypted form? Explain. The service password-encryption command encrypts all current and future passwords.

## Part 3: Configure a MOTD Banner

#### Step 1: Configure a message of the day (MOTD) banner.

The Cisco IOS command set includes a feature that allows you to configure messages that anyone logging onto the switch sees. These messages are called message of the day, or MOTD banners. Enclose the banner text in quotations or use a delimiter different from any character appearing in the MOTD string.

```
S1# config t
S1(config)# banner motd "This is a secure system. Authorized Access Only!"
S1(config)# exit
%SYS-5-CONFIG_I: Configured from console by console
S1#
```

- 1) When will this banner be displayed? The message will be displayed when someone enters the switch through the console port.
- 2) Why should every switch have a MOTD banner? Every switch should have a banner to warn unauthorized users that access is prohibited but can also be used for sending messages to network personnel/technicians (such as impending system shutdowns or who to contact for access).

# Part 4: Save Configuration Files to NVRAM

#### Step 1: Verify that the configuration is accurate using the show run command.

#### Step 2: Save the configuration file.

You have completed the basic configuration of the switch. Now back up the running configuration file to NVRAM to ensure that the changes made are not lost if the system is rebooted or loses power.

```
S1# copy running-config startup-config
Destination filename [startup-config]?[Enter]
Building configuration...
[OK]
```

What is the shortest, abbreviated version of the copy running-config startup-config command? cop r s

#### Step 3: Examine the startup configuration file.

Which command will display the contents of NVRAM? show startup-config

Are all the changes that were entered recorded in the file? Yes, it is the same as the running configuration.

## Part 5: Configure S2

You have completed the configuration on S1. You will now configure S2. If you cannot remember the commands, refer to Parts 1 to 4 for assistance.

#### Configure S2 with the following parameters:

- a. Name device: S2
- b. Protect access to the console using the **letmein** password.
- c. Configure an enable password of **c1\$c0** and an enable secret password of **itsasecret**.
- d. Configure a message to those logging into the switch with the following message:

Authorized access only. Unauthorized access is prohibited and violators will be prosecuted to the full extent of the law.

- e. Encrypt all plain text passwords.
- Ensure that the configuration is correct.
- g. Save the configuration file to avoid loss if the switch is powered down.

```
Switch> enable

Switch# config t

Enter configuration commands, one per line. End with CNTL/Z.

Switch(config)# hostname S2

$2(config)# line console 0

$2(config-line)# password letmein

$2(config-line)# login

$2(config-line)# enable password c1$c0

$2(config)# enable secret itsasecret

$2(config)# banner motd $any text here$

$2(config)# service password-encryption

$2(config)# do copy running-config startup-config
```

# **Suggested Scoring Rubric**

| Activity Section                                   | Question<br>Location | Possible<br>Points | Earned<br>Points |
|----------------------------------------------------|----------------------|--------------------|------------------|
| Part 1: Verify the Default<br>Switch Configuration | Step 2b, q1          | 2                  |                  |
|                                                    | Step 2b, q2          | 2                  |                  |
|                                                    | Step 2b, q3          | 2                  |                  |
|                                                    | Step 2b, q4          | 2                  |                  |
|                                                    | Step 2b, q5          | 2                  |                  |
| Part 1 Total                                       |                      | 10                 |                  |
| Part 2: Create a Basic<br>Switch Configuration     | Step 2               | 2                  |                  |
|                                                    | Step 7b              | 2                  |                  |
|                                                    | Step 7c              | 2                  |                  |
|                                                    | Step 8               | 2                  |                  |
|                                                    | Part 2 Total         | 8                  |                  |
| Part 3: Configure a MOTD<br>Banner                 | Step 1, q1           | 2                  |                  |
|                                                    | Step 1, q2           | 2                  |                  |
|                                                    | Part 3 Total         | 4                  |                  |
| Part 4: Save Configuration Files to NVRAM          | Step 2               | 2                  |                  |
|                                                    | Step 3, q1           | 2                  |                  |
|                                                    | Step 3, q2           | 2                  |                  |
|                                                    | Part 4 Total         | 6                  |                  |
| Packet Tracer Score                                |                      | 72                 |                  |
| Total Score                                        |                      | 100                |                  |